## **Registration Instructions**

- Step 1 **Meet with your program advisor. If you have not earned more than 30 credit hours, your program advisor must grant you registration clearance.**
- Step 2 Log into My ZSC using your student email address (without the @zanestate.edu) and enter your password.
- Step 3 Click on the **Academics** tab at the top of the page and **My Program Planning** in the sidebar, then scroll down to **Degree Audi**t to identify courses to complete.
- Step 4 You may click **Course Offerings** on the sidebar under *Quick Links* and use **Course Search** under **Add/Drop Courses** to find desired sections. Be sure to select the correct **Term.**

**NOTE: You will be required to accept the Registration Agreement prior to registering for each semester:**

**REGISTRATION AGREEMENT** 

Students will be required to acknowledge their financial obligation before formally participating in a semester. An electronic agreement of acknowledgment must be submitted before attending class for any given semester. Students will not be allowed to enroll until the electronic agreement is received.

Complete the REGISTRATION AGREEMENT form

Be sure to identify the course code and section for each course you plan to register for. Courses can be added here by clicking the "Add" button to the left of the course.

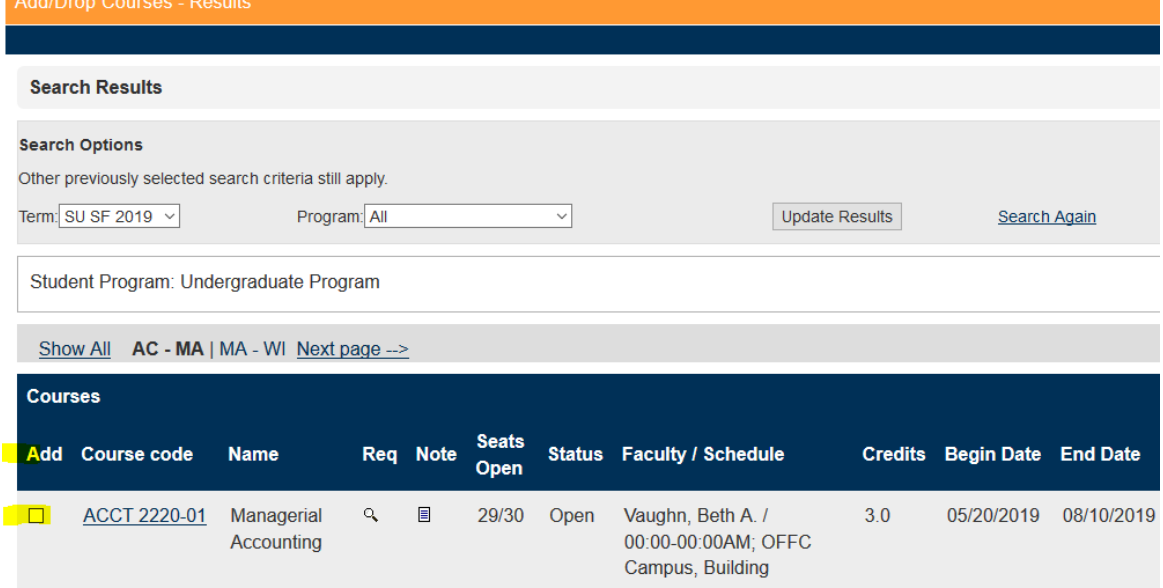

OR You may also choose to go directly to **Add/Drop Courses** in the **Course Offerings** portlet. Select the appropriate term. (*your screen will blink when updated*).

Enter the course code for each class that you have selected; one space needs to follow the course prefix, then enter the course number, a hyphen, and a section number (for example, ENGL 0990-01).

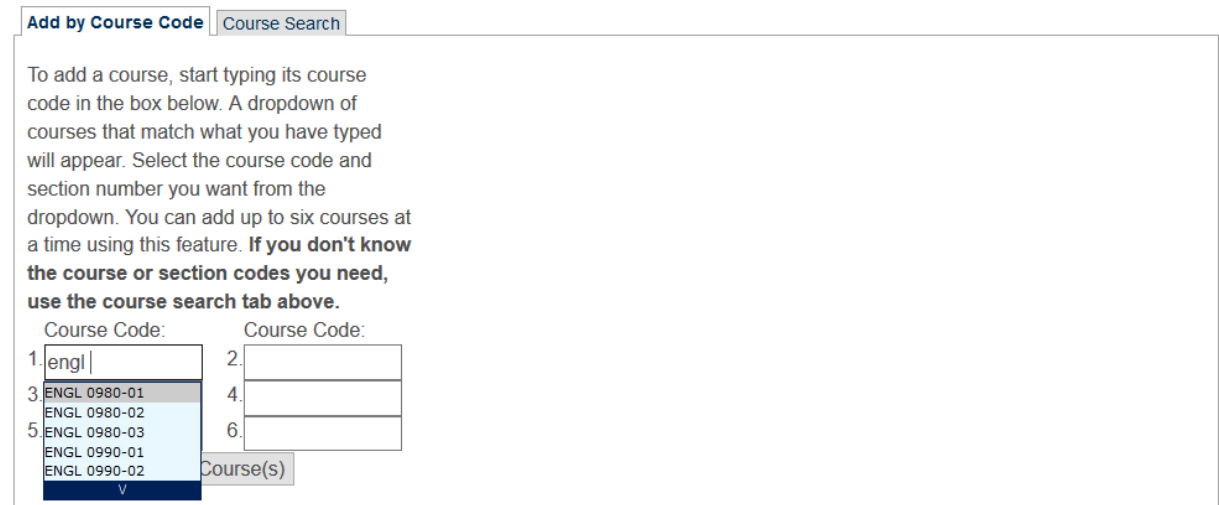

Once you have entered all the classes you need, click the **Add Course(s)** button. **Note:** You are not registered until you press the **Add Course(s)** button.

For each class, you will see a status that indicates if you successfully added the class or if there is an error:

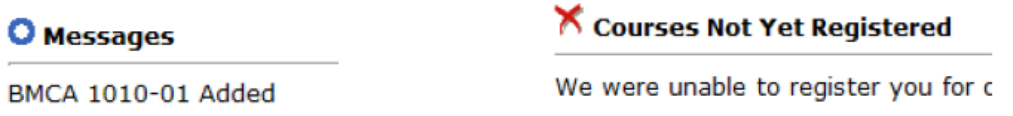

Step 5 Review the classes listed to ensure the classes are correct.

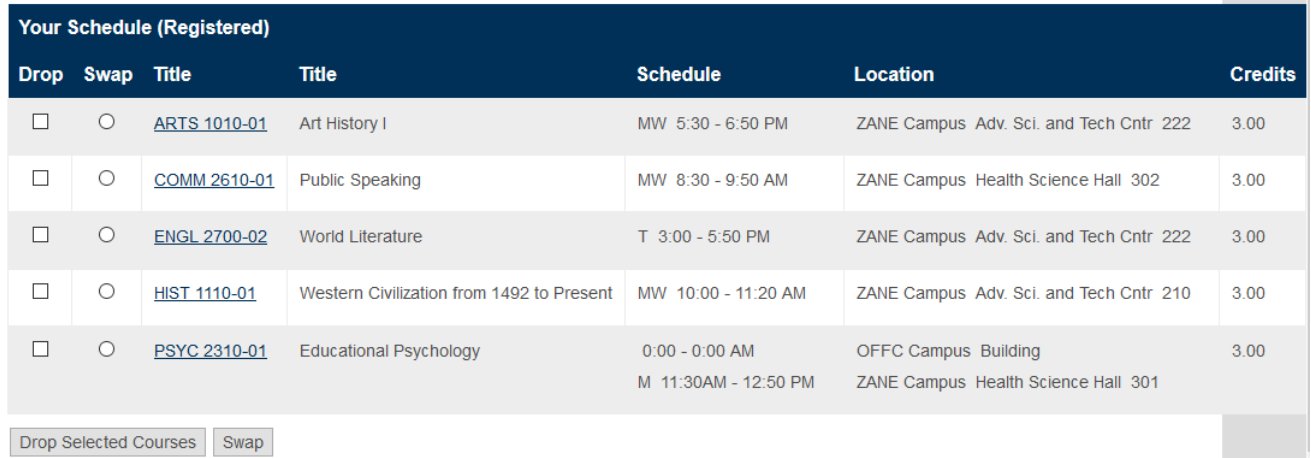

Step 6 To print a copy of your class schedule, go to **My Academic Information**, click on the **View Details** in the **My Course Schedule** portlet.

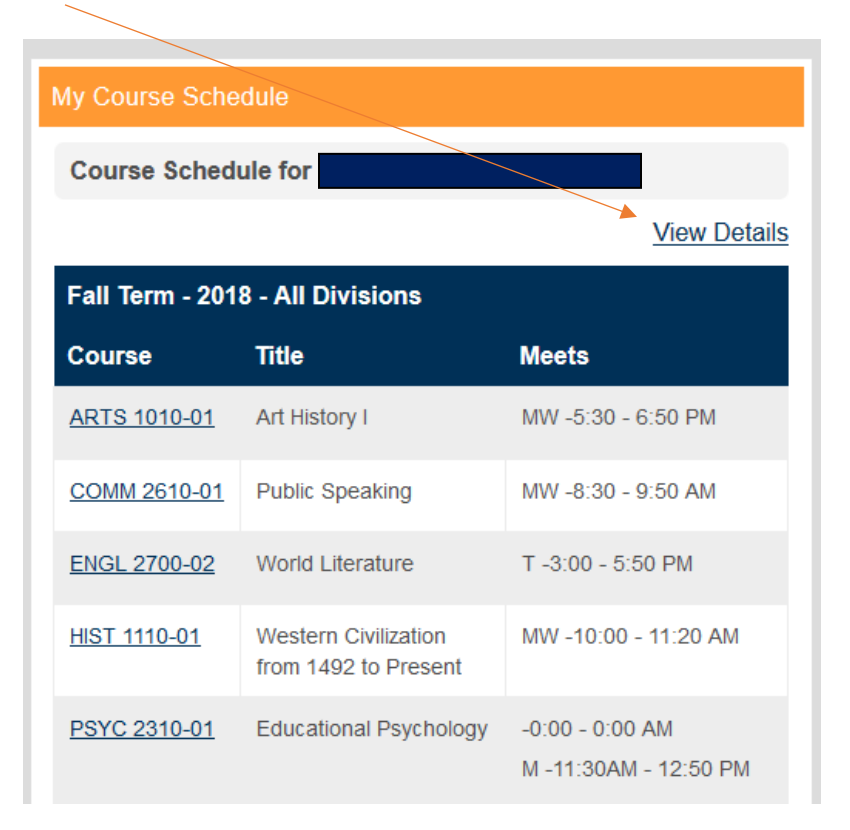

Select "Printer Friendly" to print -

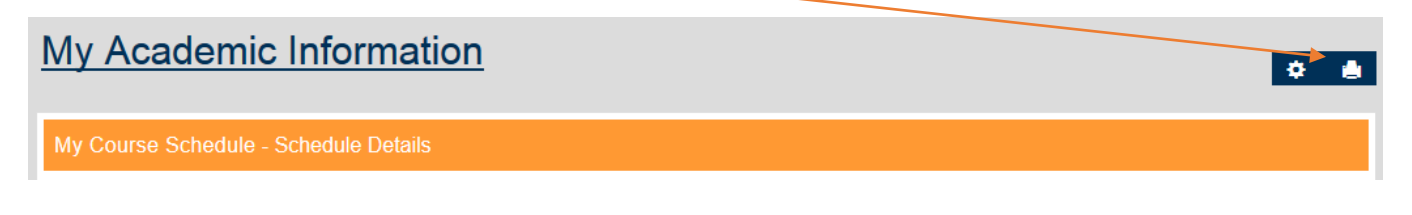

If you have questions about the registration process, please contact your program advisor. For technical questions about the system or webpage, contact TecHelp at 740-588-1327 or email [techelp@zanestate.edu.](mailto:techelp@zanestate.edu)